## MakeCode

tinyurl.com/MicrobitWorkshop

Douglas Kiang Punahou School www.kiang.net

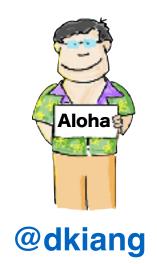

#### Microsoft MakeCode

#### Just works always, everywhere

- Free web-based IDE
- Offline capabilities

#### Real skills

- Block to Text editor progression
- JavaScript, VS Code extension

#### Make CS fun and tangible

- · Easy drag & drop deployment
- Simulator for quick iteration

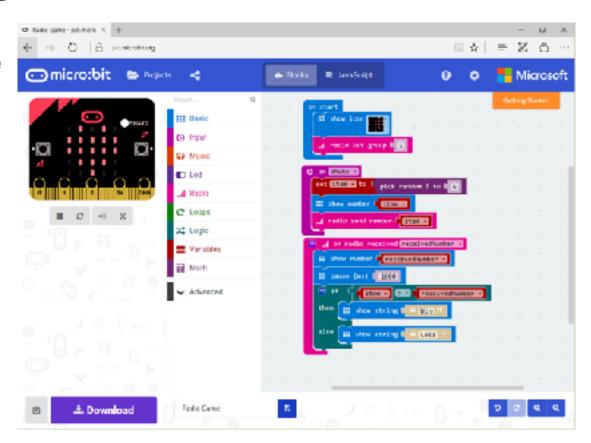

### MakeCode.com

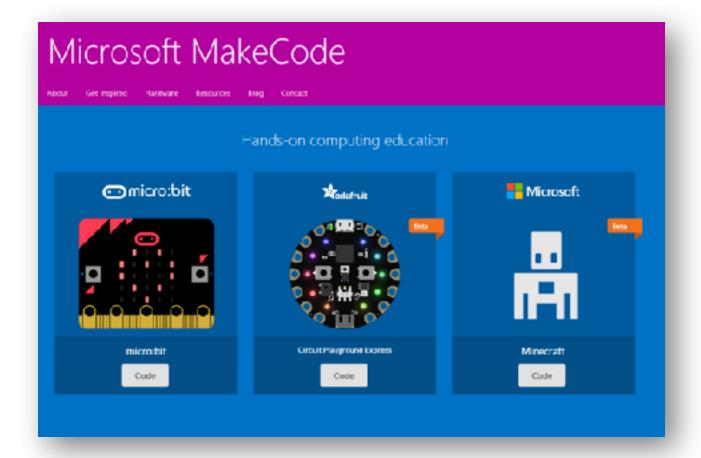

### Micro:bit Programming

MakeCode: Block-based

MakeCode: JavaScript

MicroPython

tinyurl.com/MicrobitWorkshop

### Today

Overview of hardware

Download and run programs

Explore challenges

Q&A

tinyurl.com/MicrobitWorkshop

#### **Example Projects**

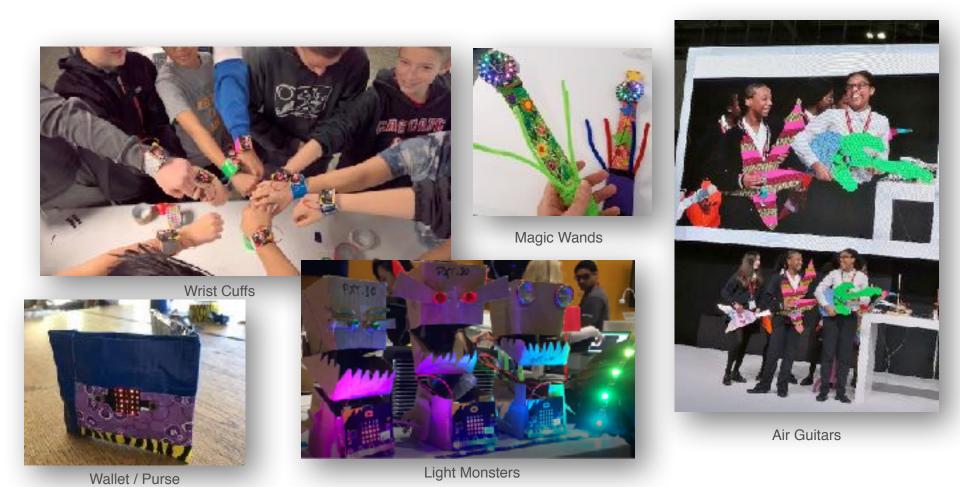

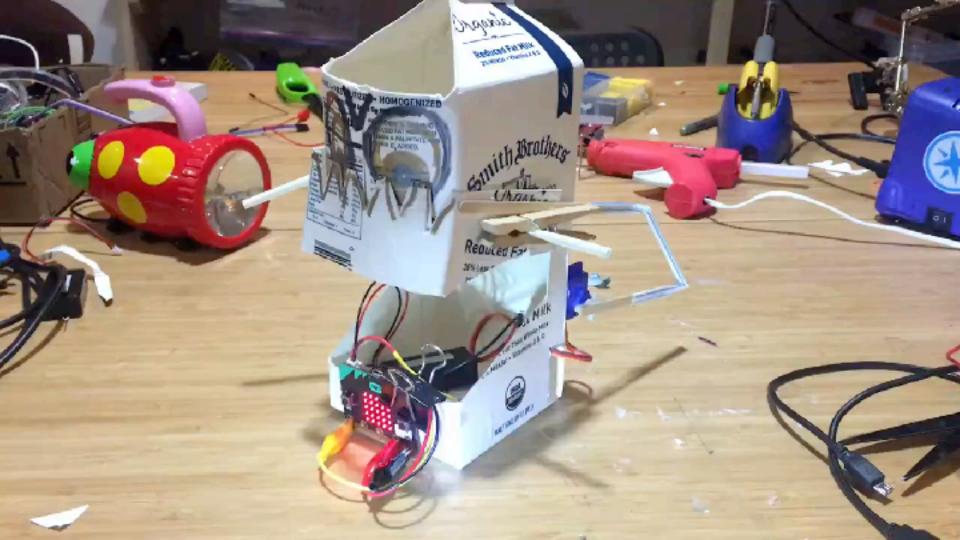

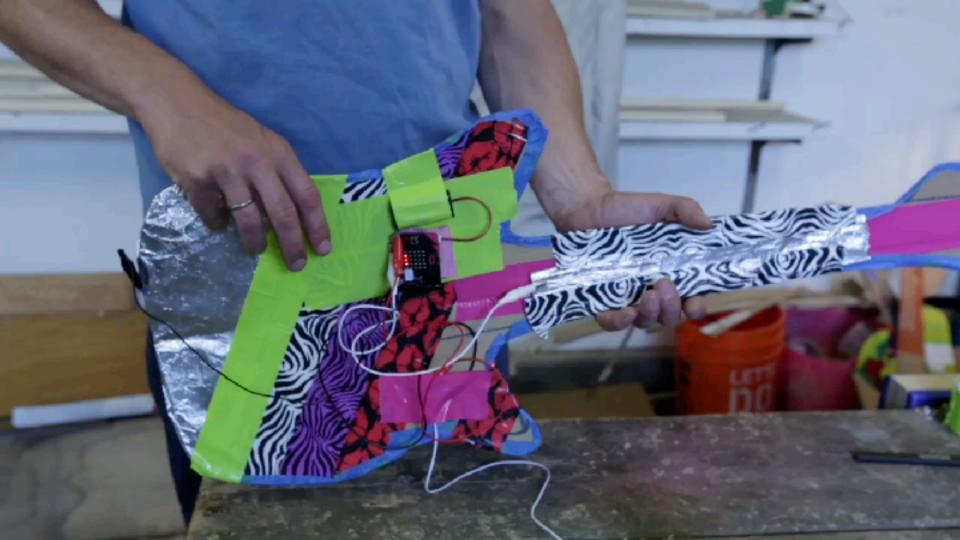

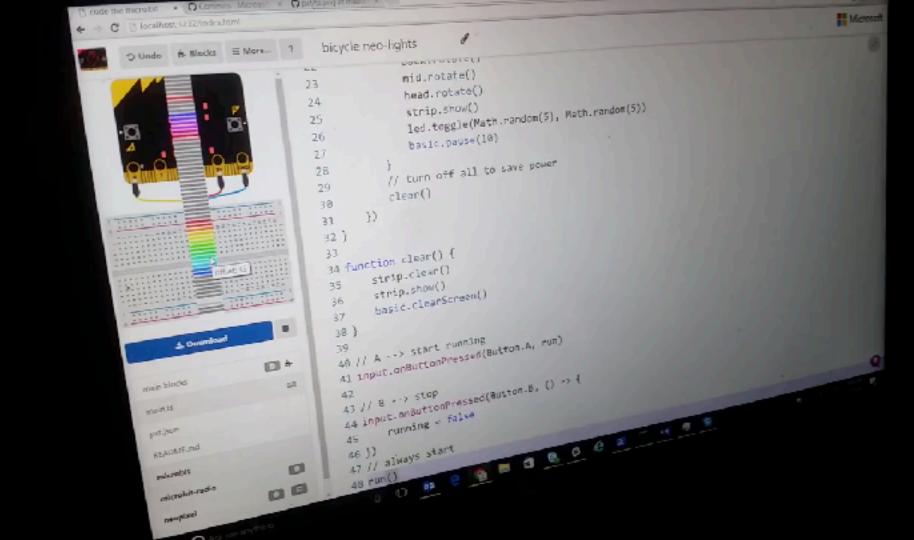

### Make a micro:bit Wrist Cuff

Using the frame provided, cut
 2 strips of duct tape and stick
 them back-to-back

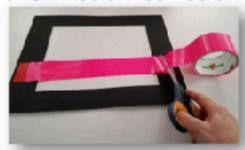

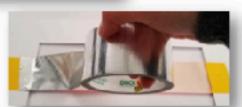

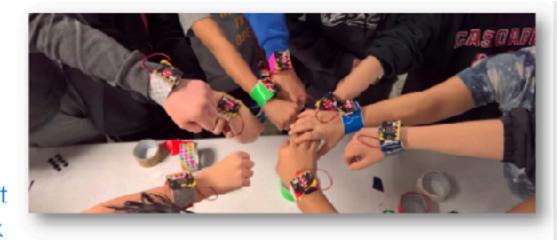

2. Cut tape off of the frame

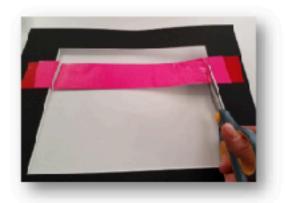

### Make a micro:bit Wrist Cuff

Loop a piece of duct tape to stick on your micro:bit

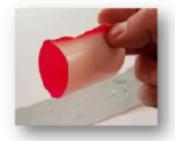

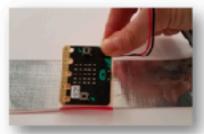

 Tape the battery pack on the opposite side Stick on Velcro tabs at the end of your wrist cuff as fasteners

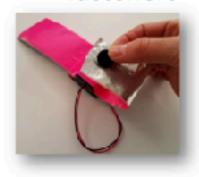

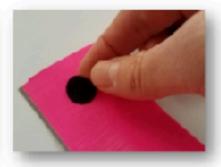

Decorate!

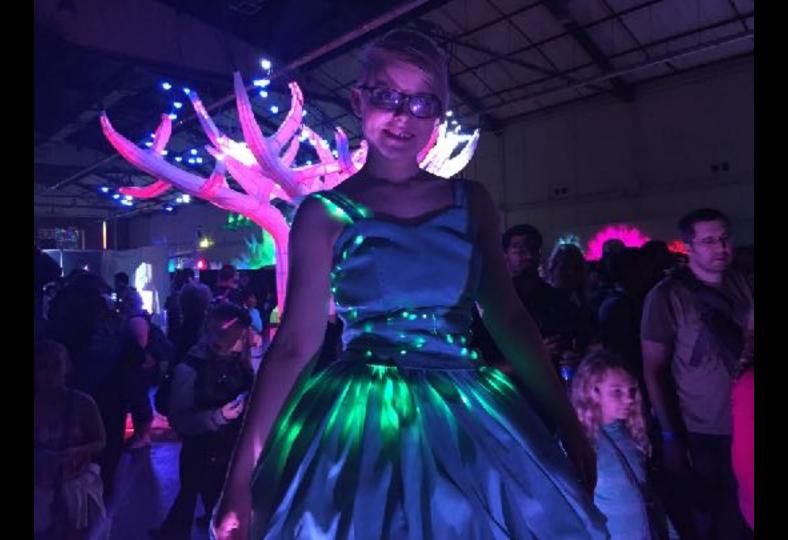

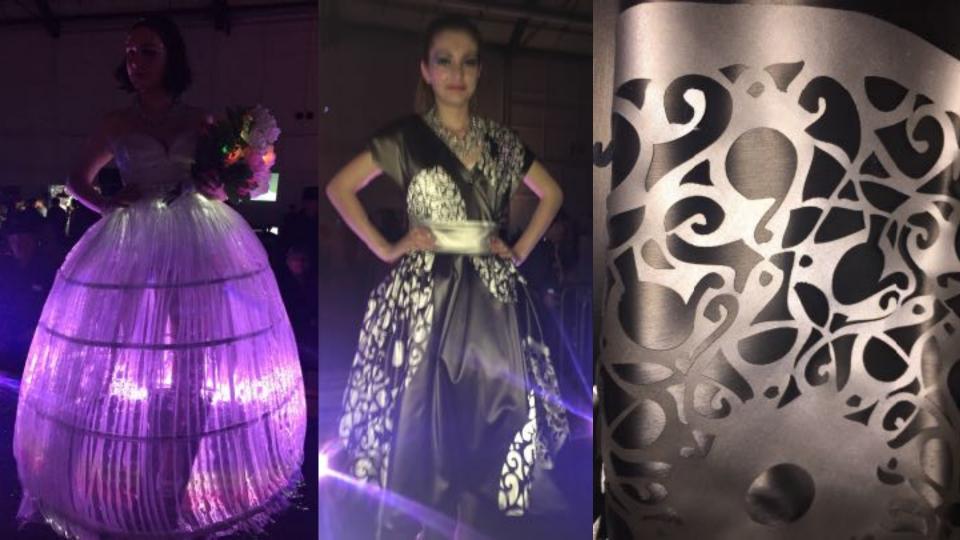

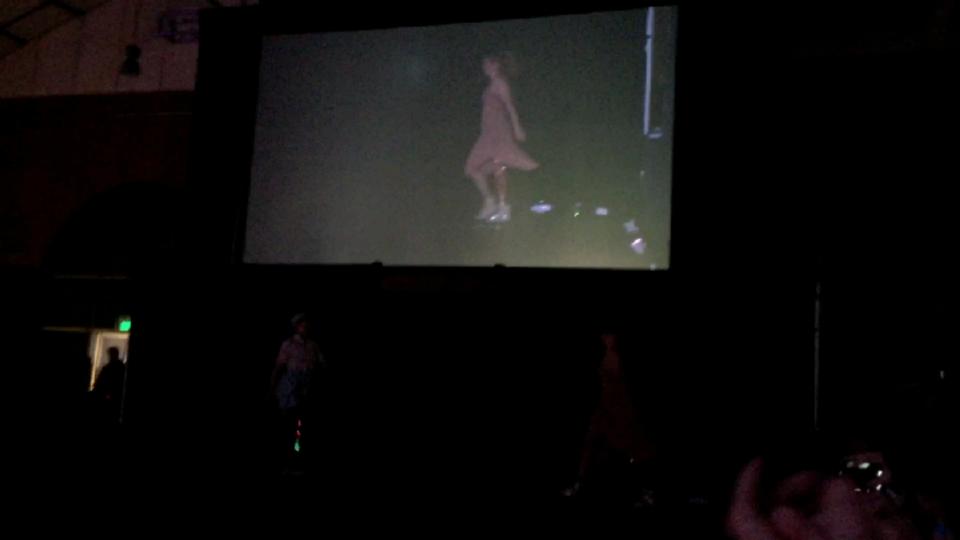

# micro:bit hardware

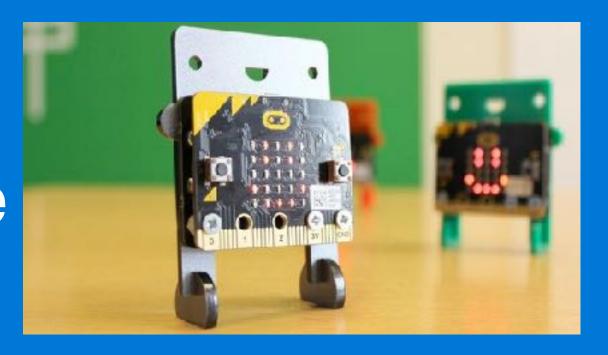

### Hardware: What makes up a computer?

#### Inputs

- Keyboard
- Mouse
- Touch screen
- Camera
- Microphone
- Game Controller
- Scanner

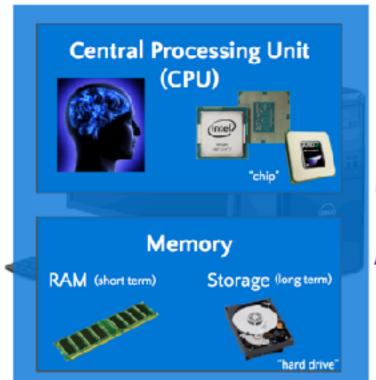

#### **Outputs**

- Monitor or Screen
- Headphones or Speakers
- Printer

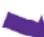

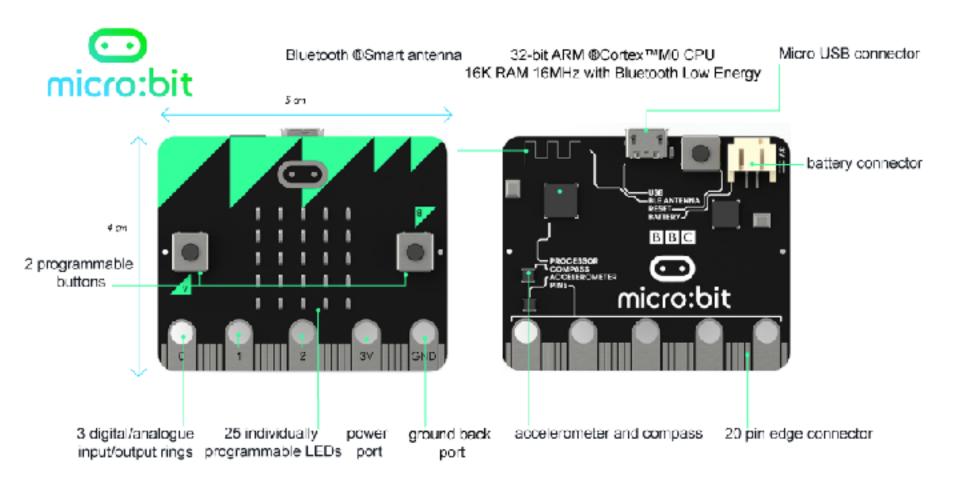

FRONT

BACK

### Micro:bit accessories

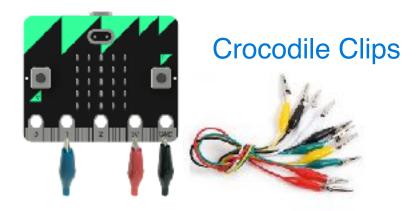

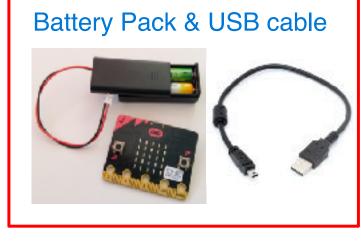

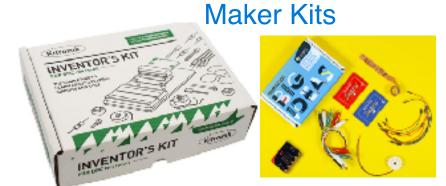

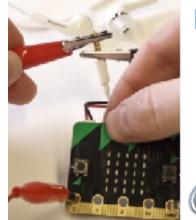

Headphones

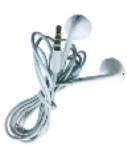

### Start a Project

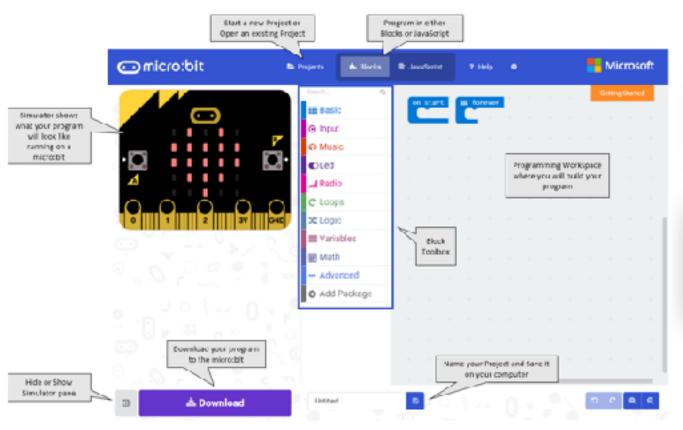

#### Start a New Project

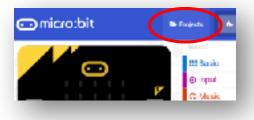

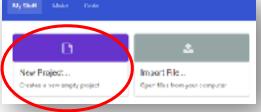

### Program an Animation

- 1. Open the **Basic** Toolbox drawer
- 2. Drag 2 of the **Show LED** blocks onto your Workspace

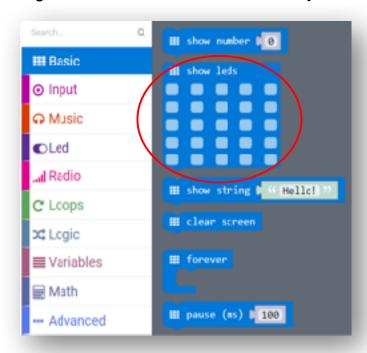

3. Position them under the **Forever** block to look like this:

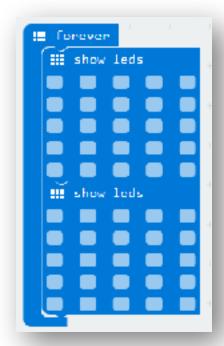

### Program an Animation

4. In the first **Show LED** block, click squares to turn on lights to make a design

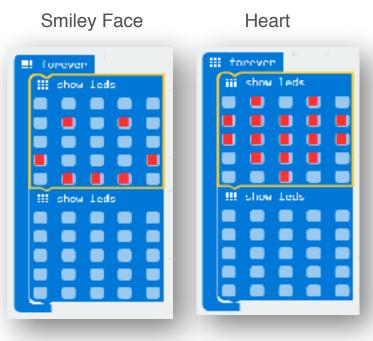

5. Notice your animation running in the Simulator

6. Try replacing the first **Show LED** block with a **Show Icon** block

7. Experiment with other **Basic** blocks

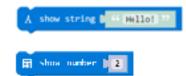

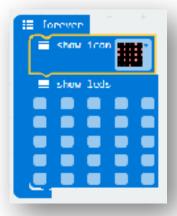

### Download your program to the micro:bit

- 1. Plug in your micro:bit with USB cable
- Click Download Button

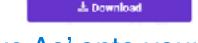

3. Microsoft Edge: Select 'Save As' onto your MICROBIT USB drive

What do you want to do with microbit-Unitited.hex (564 K8)? Save Save as

4. Google Chrome: Find the file you downloaded (microbit-Untitled.hex), and copy your file over to the micro:bit drive when it appears on your computer

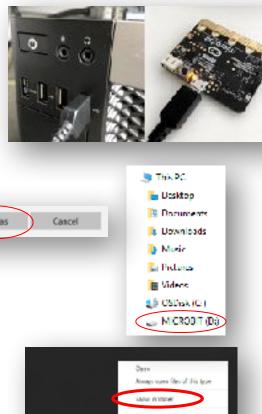

### Add Inputs

- 1. Open the Input Toolbox drawer
- 2. Drag a On Button Pressed block onto your Workspace

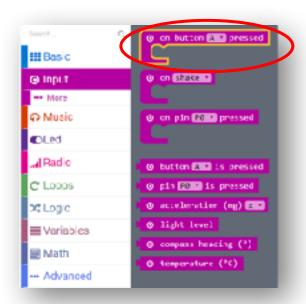

3. Drag a **Show String** block under the **On Button Pressed** block in your program

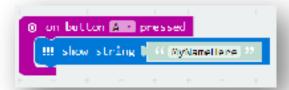

4. Test your program in the Simulator by clicking Button A

5. Try other inputs

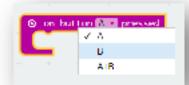

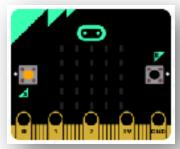

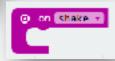

### JavaScript Editor

1. Click the JavaScript button at the top

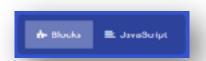

1. Try typing in the following line of code:

basic.showNumber(0)

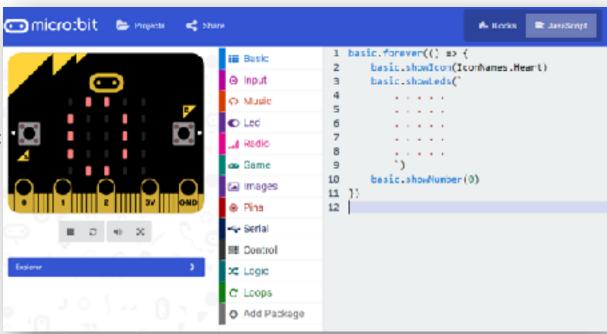

# Challenge 1

Fix Board Game Arrow

Download and Import project at: https://
makecode.microbit.org/
9Wf9ECM8tJer

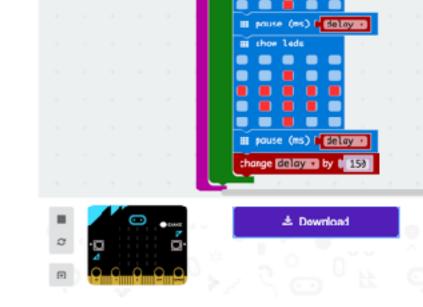

Your goal: When you shake the Micro:bit, the arrow spins and slows down until it lands on a random direction.

The starter code provided always lands on the same direction. How can you fix it?

# Challenge 2

Servo

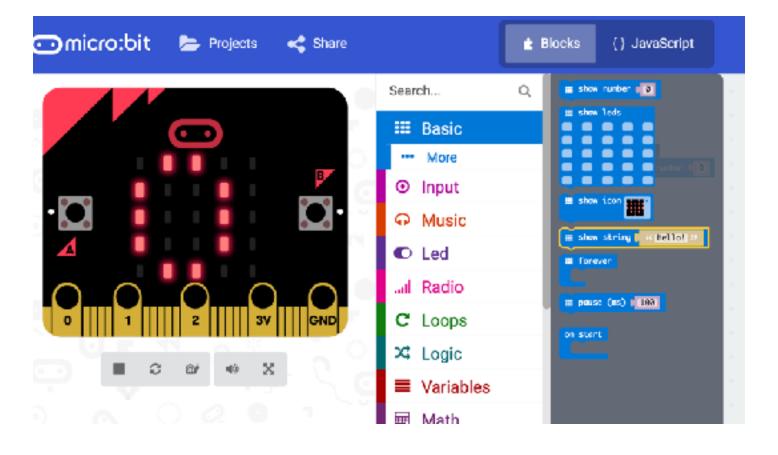

What are the max and min values for rotation (pitch) on the X axis?

# Challenge 3

Create Radio Simulation

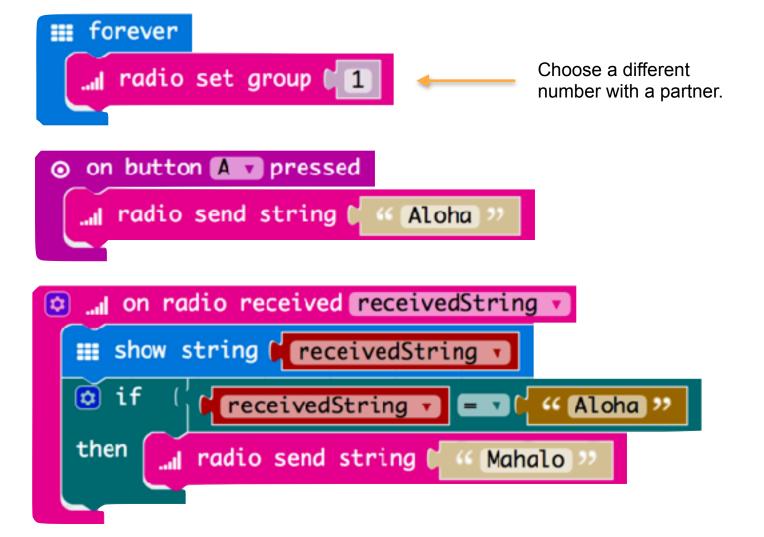

# Challenge 4

**Install Radio Simulation** 

Download and Install project at: https://
makecode.microbit.org/
5s12CX7XH983

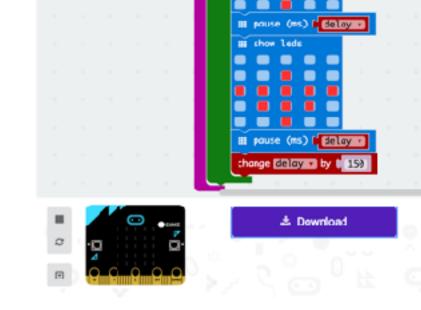

Just drag the .hex file to your MICROBIT volume. No need to Import it to the IDE! (Unless you want to check out the JavaScript behind it.)

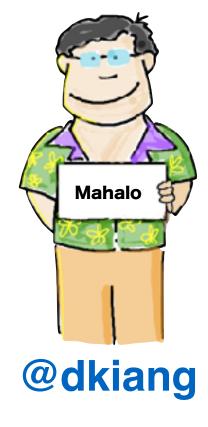

Slides, links, and resources: tinyurl.com/microbitworkshop My web site: www.kiang.net